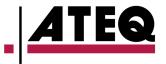

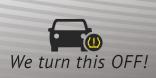

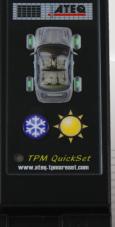

## **QUICKSET** LIGHT TPMS RESET TOOL

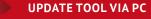

- PRINTS OUT TPMS DATA FOR CUSTOMER USE
- RESET TPMS THROUGH OBDII

| IN THE BOX |  |
|------------|--|
|------------|--|

Quickset Tool USB 2.0 cable OBD2 extension cable CD with user manual, software/WebVT

| TOOL         | Size (HxWxD)     | 4.5" x 1.55" x 0.7"<br>(114 mm x 39 mm x 18 mm)                          |
|--------------|------------------|--------------------------------------------------------------------------|
|              | Weight           | 0.2 lbs. (0.1 kg)                                                        |
|              | Warranty         | 1 year                                                                   |
|              |                  |                                                                          |
| DATABASE     | Compatible Cars  | Asian vehicles with direct-type TPMS such as Nissan, Toyota, and Hyundai |
|              | Software Updates | Free lifetime updates                                                    |
| PART NUMBERS | Americas         | OBD3-M000                                                                |

The Quickset Light TPMS Reset Tool is the ideal tool for the DIYer who wishes to reset the TPMS light himself, after having changed or rotated tires, or replaced a dead TPMS sensor. This simple TPMS relearn tool transfers the new TPMS sensor ID's into the vehicle's ECU (Electronic Control Unit). The Quickset TPMS reset tool can store two sets of wheels for each car (summer and winter tires) and is limited to four cars.

## **QUICKSET FEATURES**

- Easily switch summer and winter tires
- Print TPMS data for personal or customer use
- Resets TPMS through OBD2
- Fully updateable via PC
- Worldwide TPMS technical support

## How to get started

- 1. Obtain wheel sensor ID's from a TPMS tool such as a VT56, VT36, or from a tool workshop.
- Download the Quickset program (ATQuickset) to your PC from the CD that is included in the kit or on the support page. Make sure the tool is plugged in while installing so drivers install correctly
- 3. On screen, click NEW VEHICLE, then select the vehicle's make, model and year. Follow on-screen instructions to enter the four new sensor ID's (Limited to four vehicles).

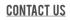

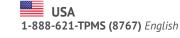

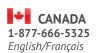

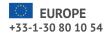

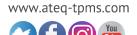